# **GOVERNMENT OF ANDHRA PRADESH**

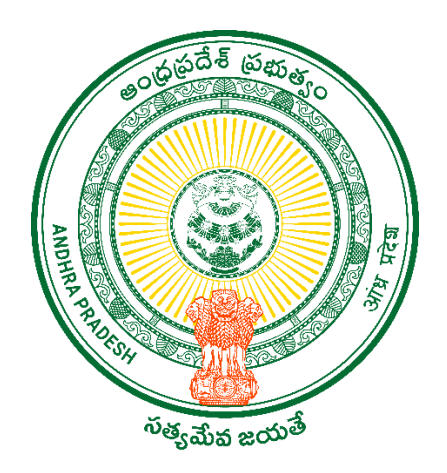

## **DEPARTMENT OF GVWV & VSWS**

#### **VIJAYAWADA**

**The user manual of the Facial Recognition Attendance Mobile Application for GSWS Employees & Volunteers.**

**08-02-2023**

#### **Grama ward Sachivalayam FRS Attendance APP**

**Part one Registration:** All Functionaries/Volunteers need to register in the Attendance app. The responsibility of registration is taken care of by the PS and Ward Admin Secretary. Once registration is completed the functionary/ Volunteer can use their own mobile and mark the attendance.

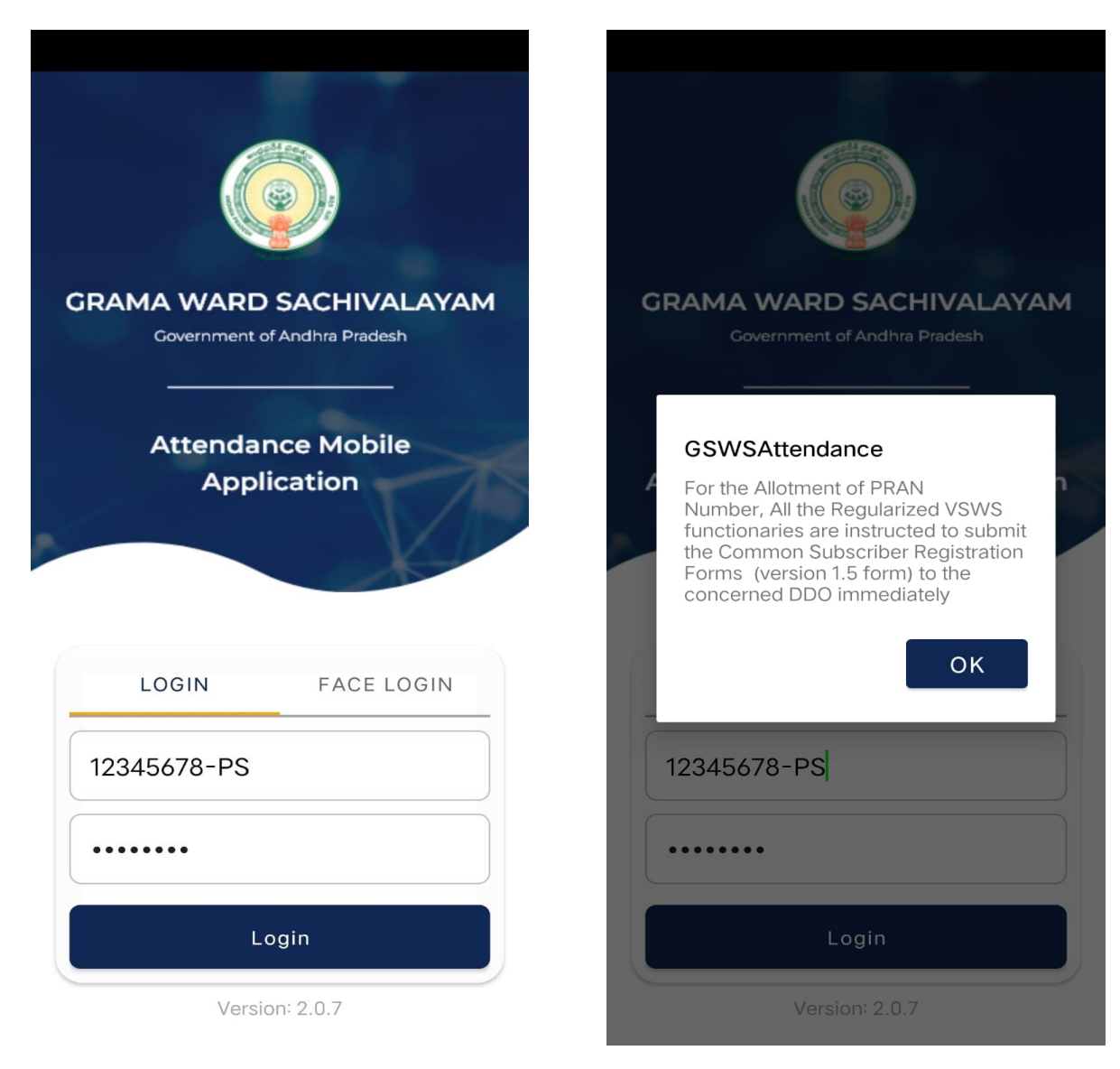

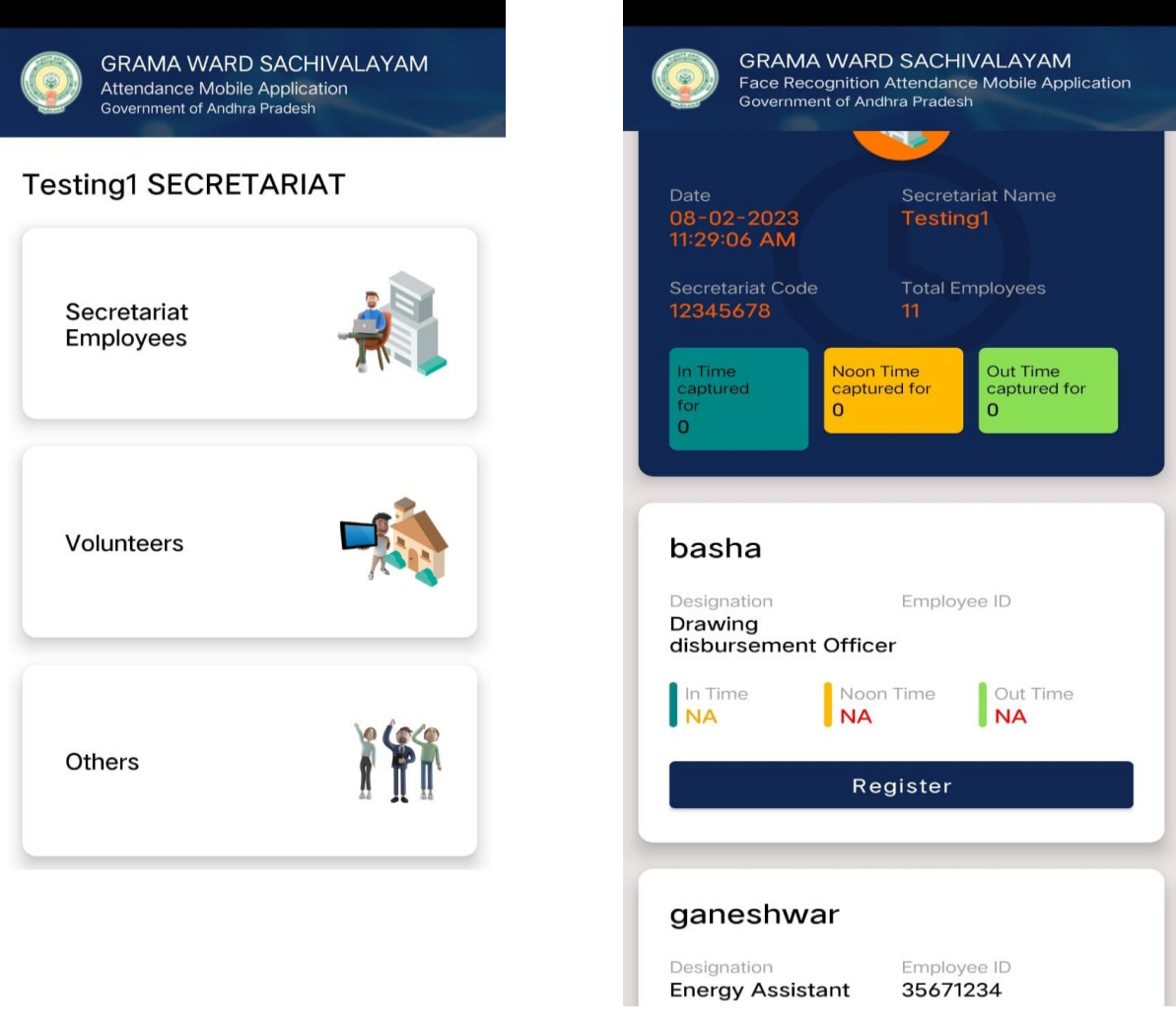

➢ After downloading the app, the concerned PS (Rural) and the WS(Urban) need to register all the functionary/ Volunteer facial identifications. As shown above please click on the register and update your facial identification.

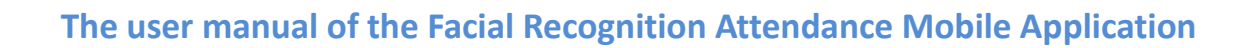

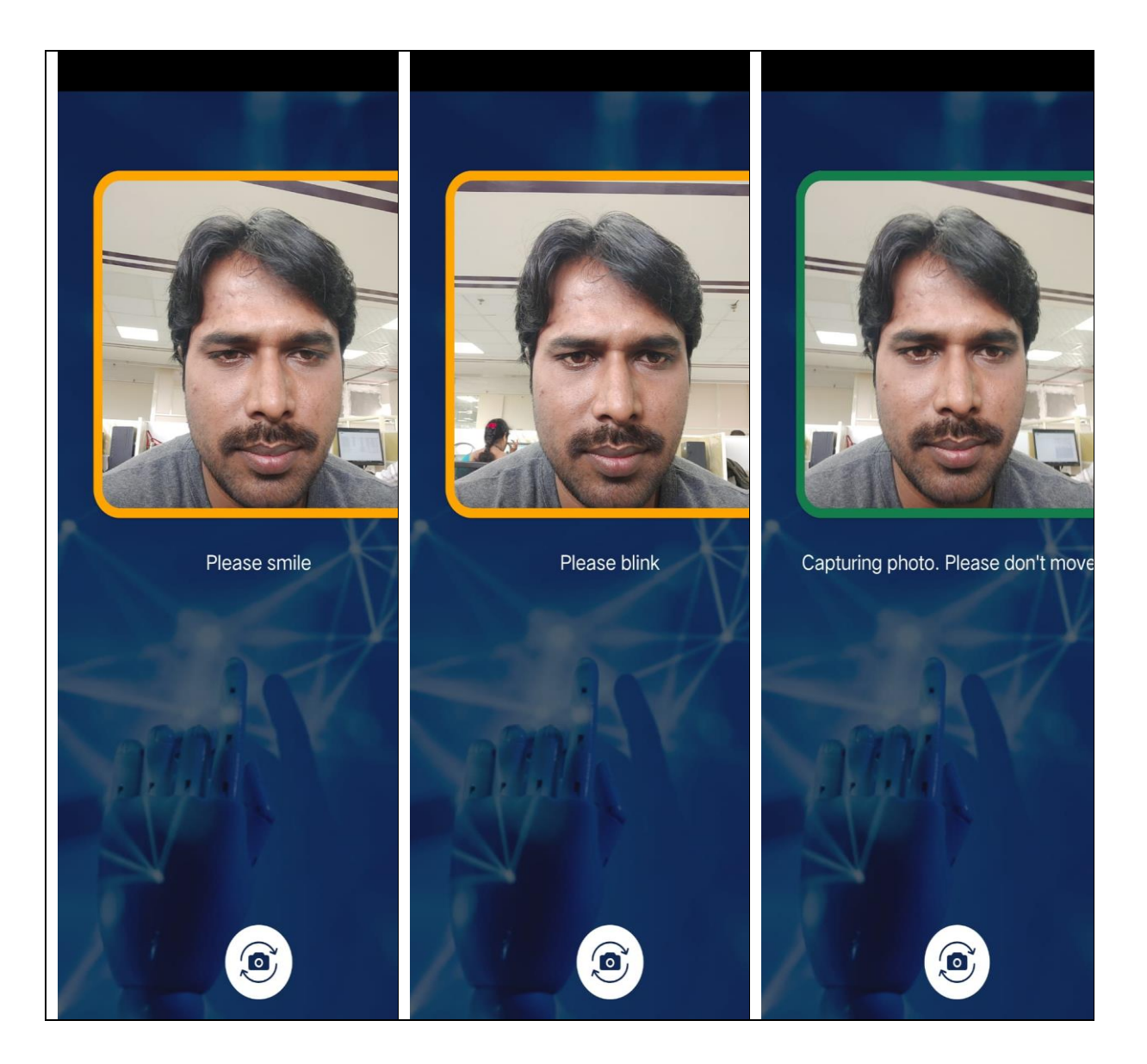

- $\triangleright$  The functionary/Volunteer needs to take 3 photographs with the selfie camera. Please follow the instructions which were mentioned on the screen 1) Please Smile 2) Please Blink
- $\triangleright$  When capturing the photo please don't move and when capturing the square box will change its color from Orange to green.

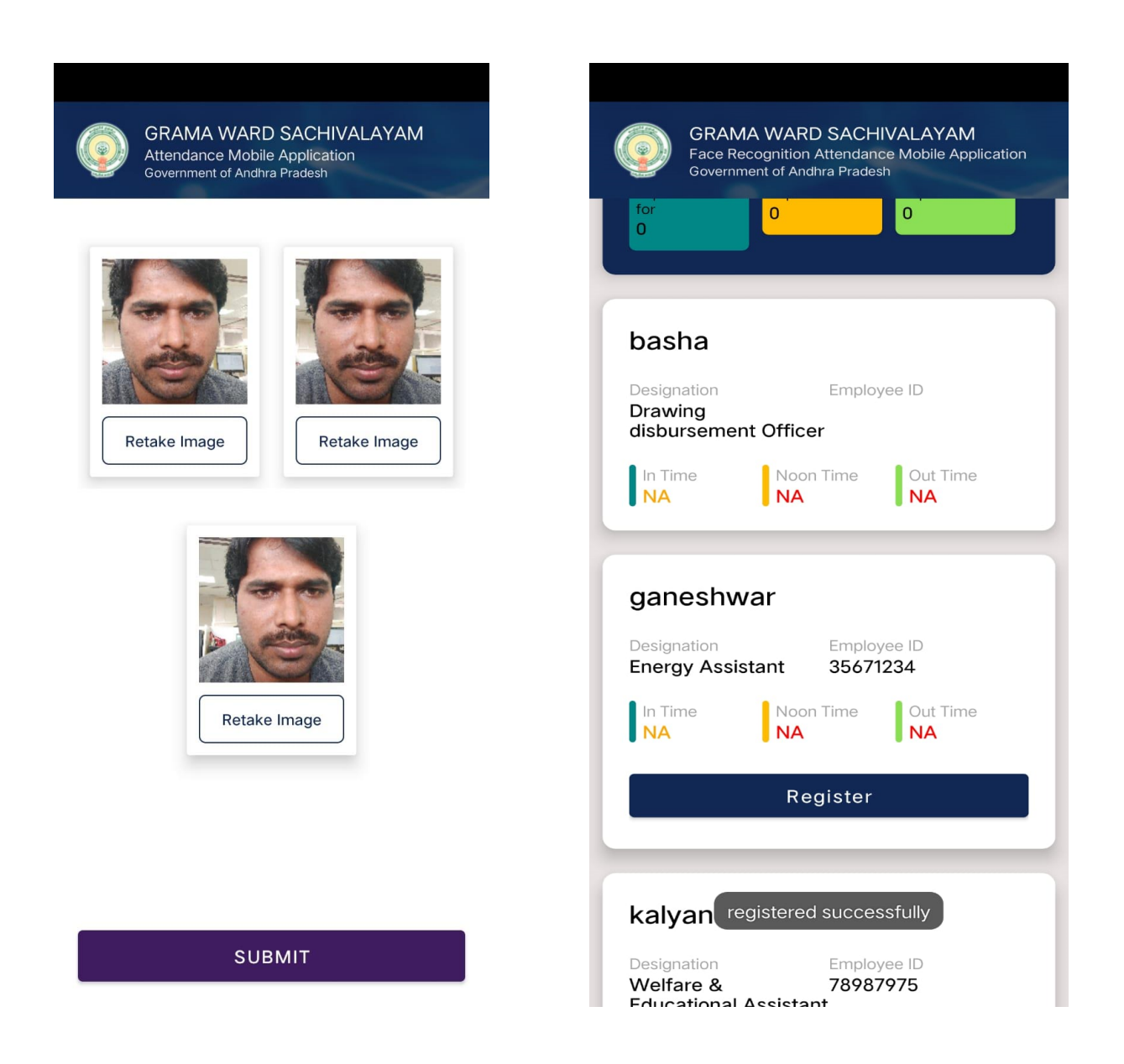

 $\triangleright$  Once 3 Photographs are captured the functionary needs to submit his facial identification once submit success message appears as shown above.

### **2) Capturing the Attendance:**

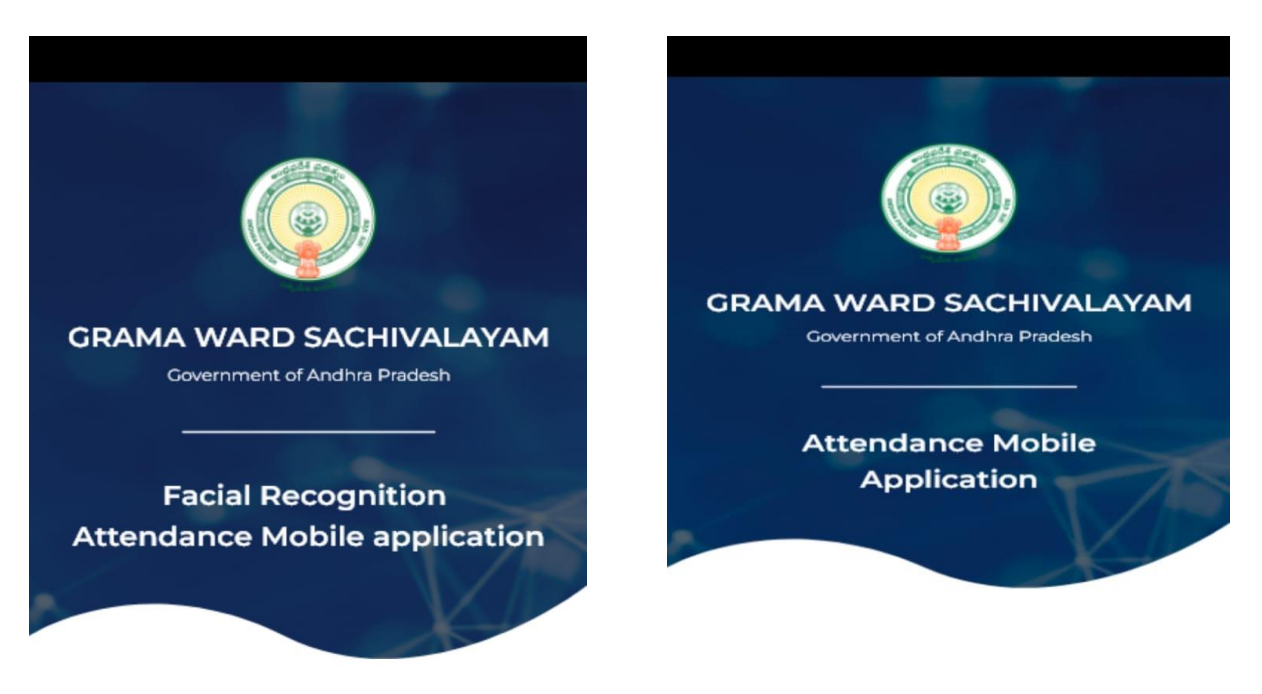

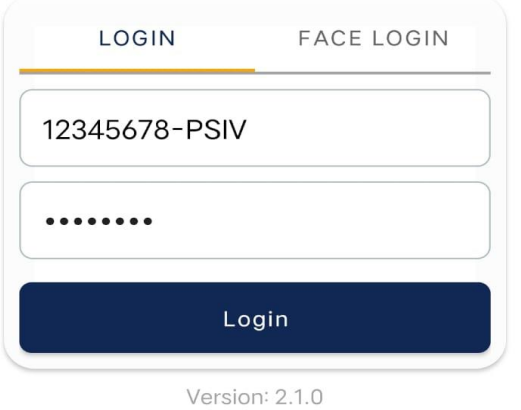

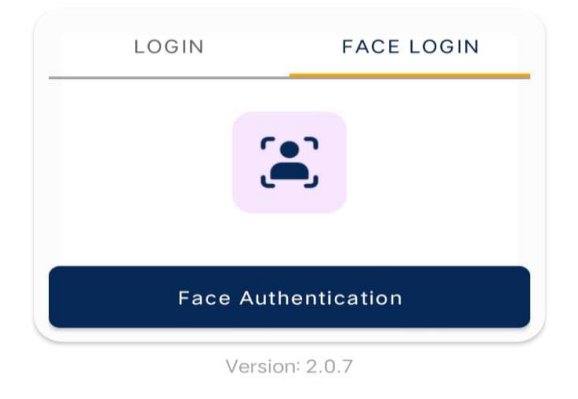

 $\circ$ 

 $\,<$ 

- ➢ Once successful registration the functionary/Volunteer needs to log in with their designated login(old portal login). The functionary can use their own mobile and download the app no need to use the WS or PS mobile and the logins.
- $\triangleright$  For example, secretariate id functionary designation (123456678 -PSIV). The functionary can use both logins such as username, password login, or Face Authentication login.
- $\triangleright$  After successful registration, the volunteer needs to follow the same process the volunteer needs to log in with their CFMS id and the default password is **Cfm\$@#123**

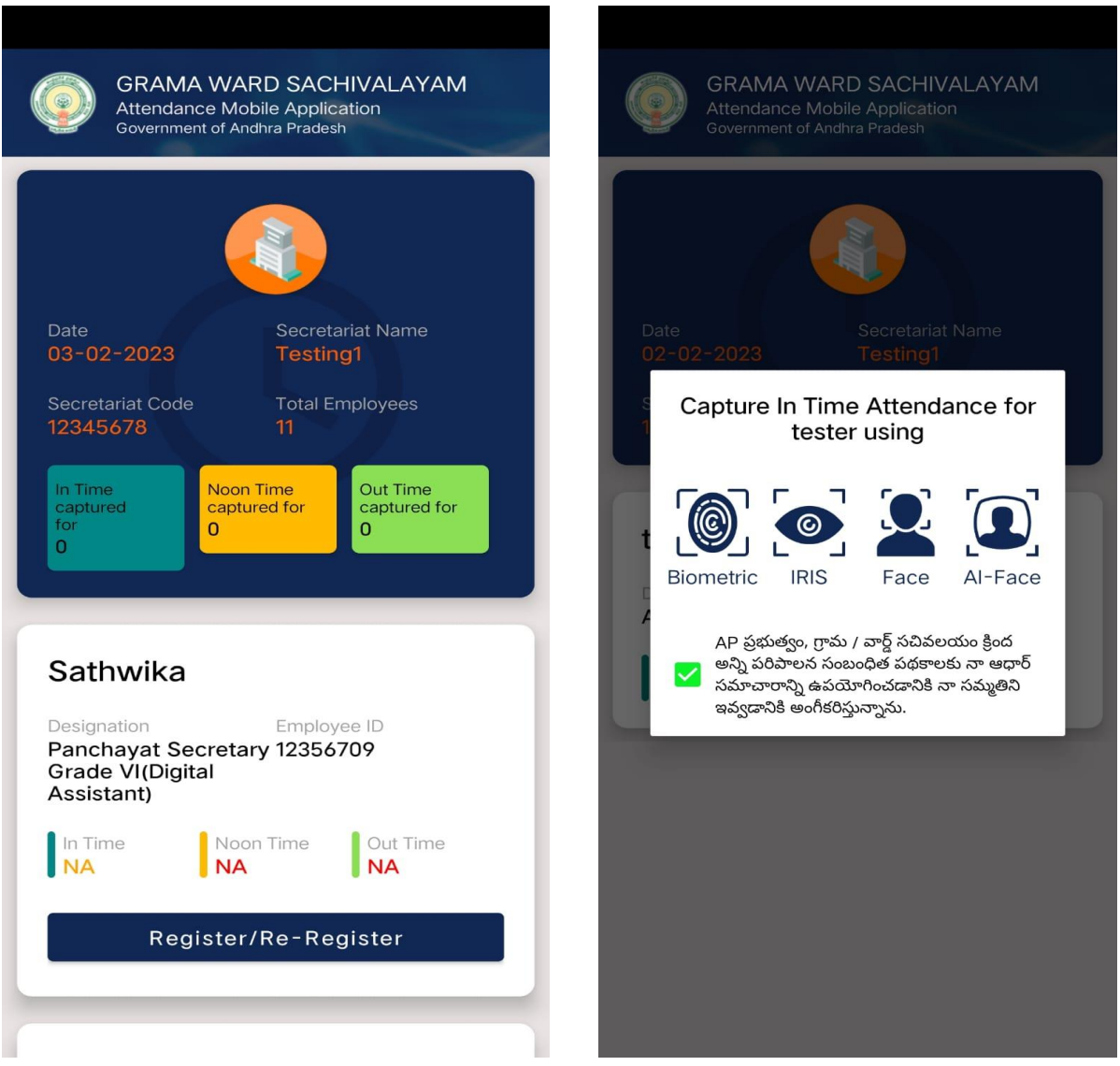

- $\triangleright$  Once login the functionary needs to click on the secretariat employees tab then He/She can view their name and designation and then click on the timings.
- $\triangleright$  Once click on the timing link the functionary can view 4 options 1) Biometric 2) IRIS 3) Aadhar face authentication 4) AI-Face authentication select among and update the attendance.

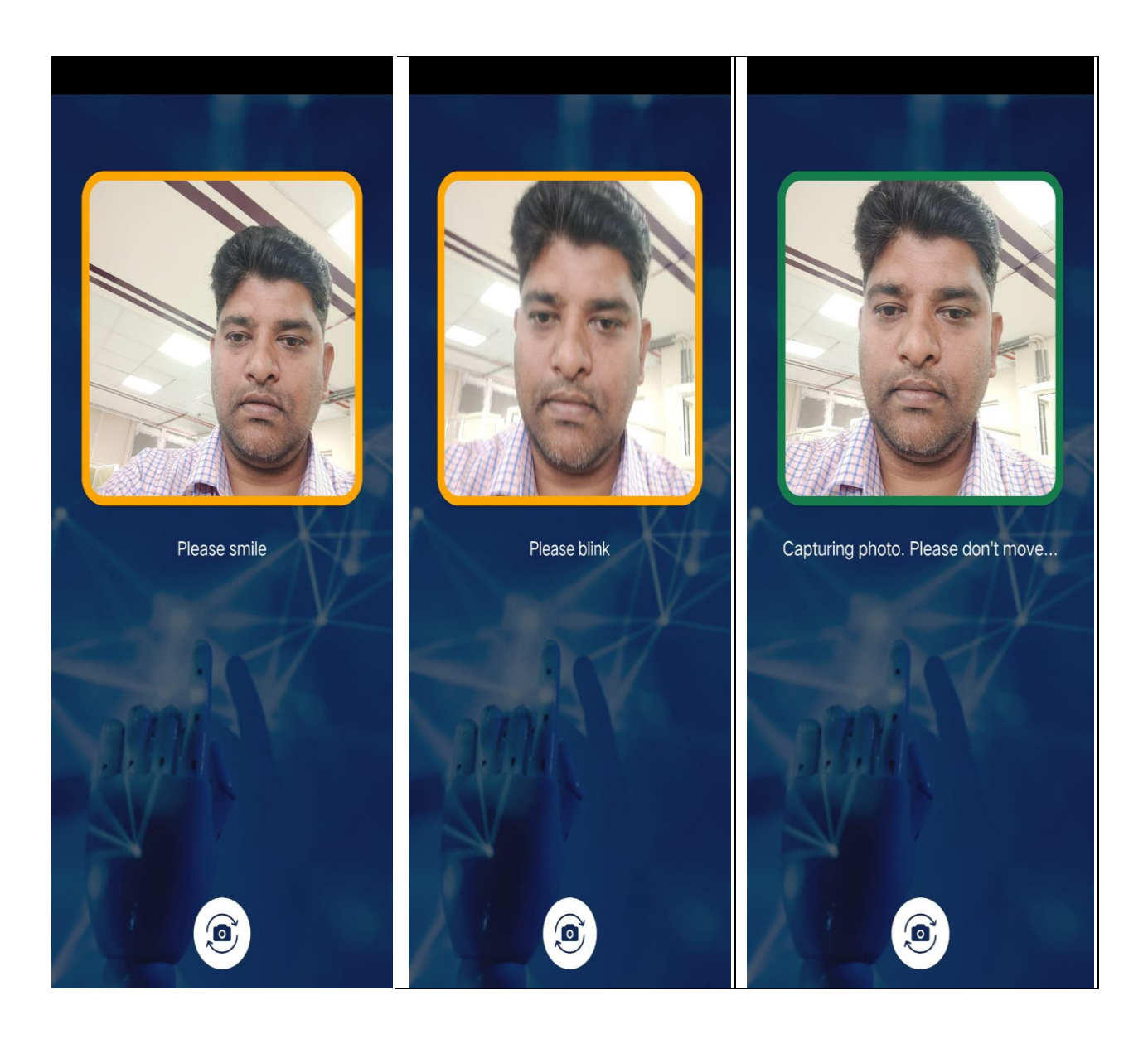

- ➢ If you select AI-Face please see follow the instructions coming over the screen and update your attendance
- ➢ Once complete the AI face authentication the success message appears as mentioned above and the functionary can view the timing of attendance.

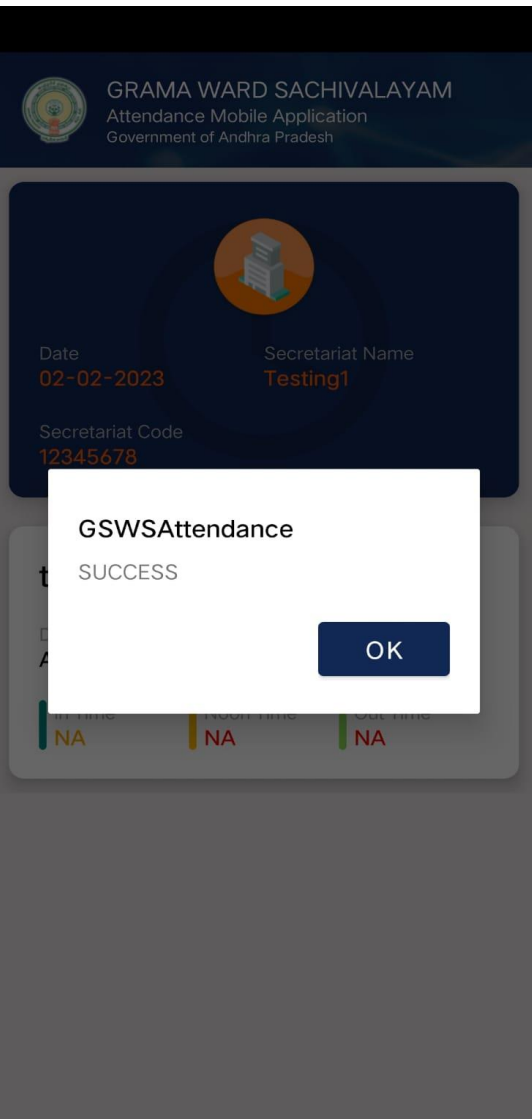